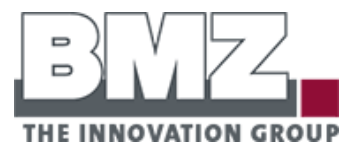

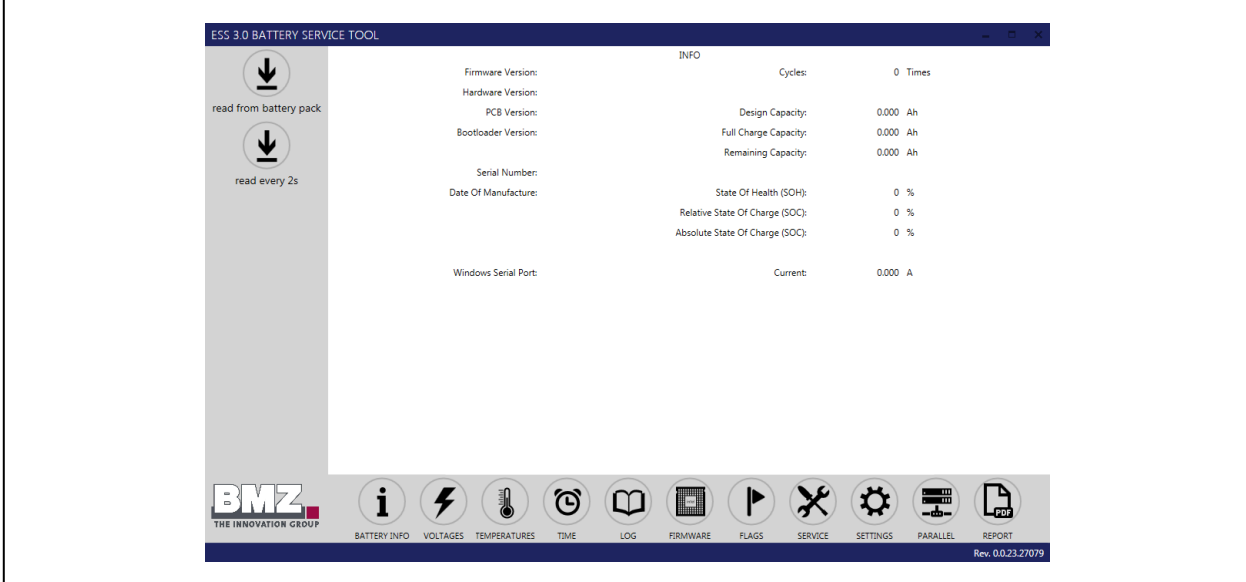

'///

annay<br>Ahhhh

Service Tool and Firmware Update Guide for BMZ ESS – Energy Storage System

## **Addresses, Identification and Notes**

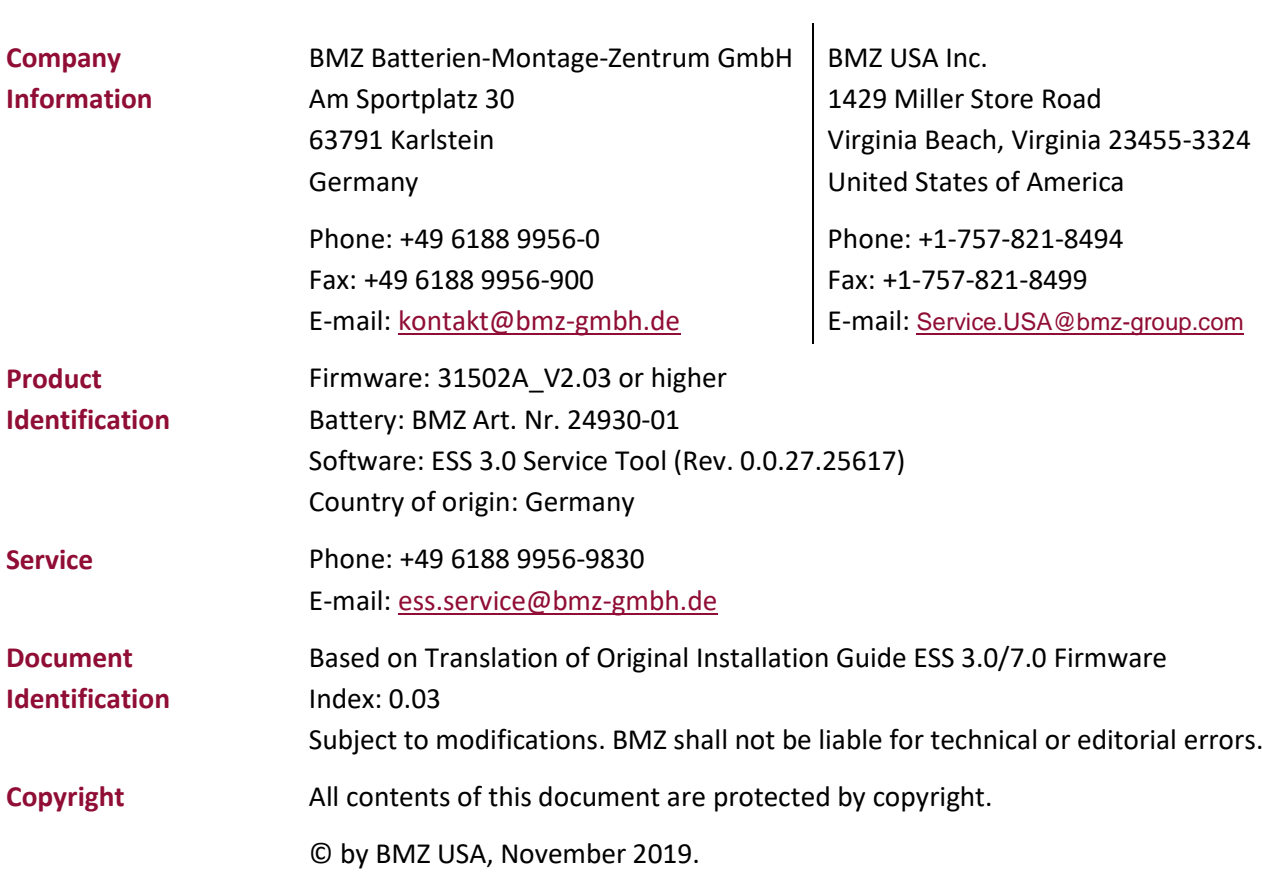

### **Content**

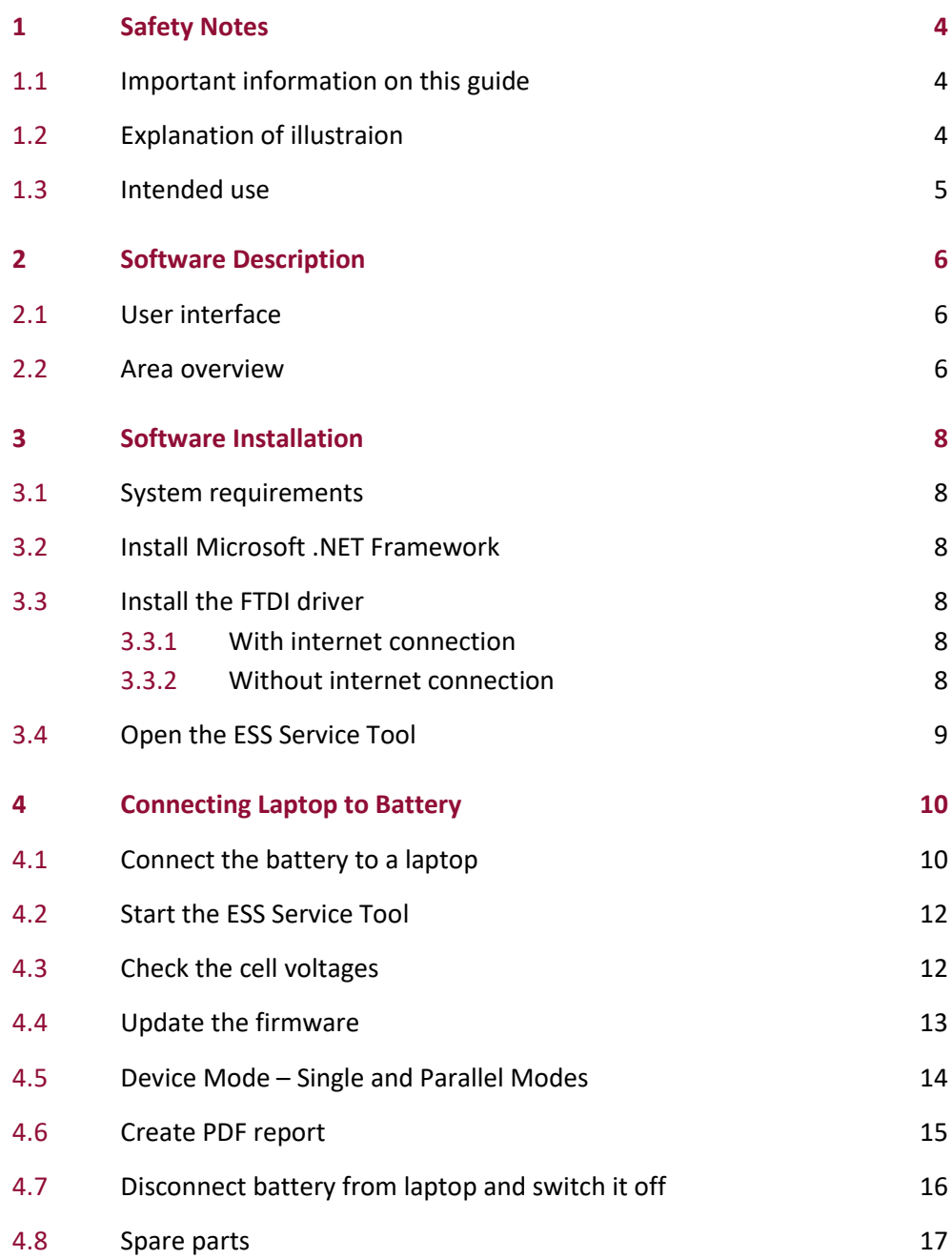

## <span id="page-3-0"></span>1 Safety Notes

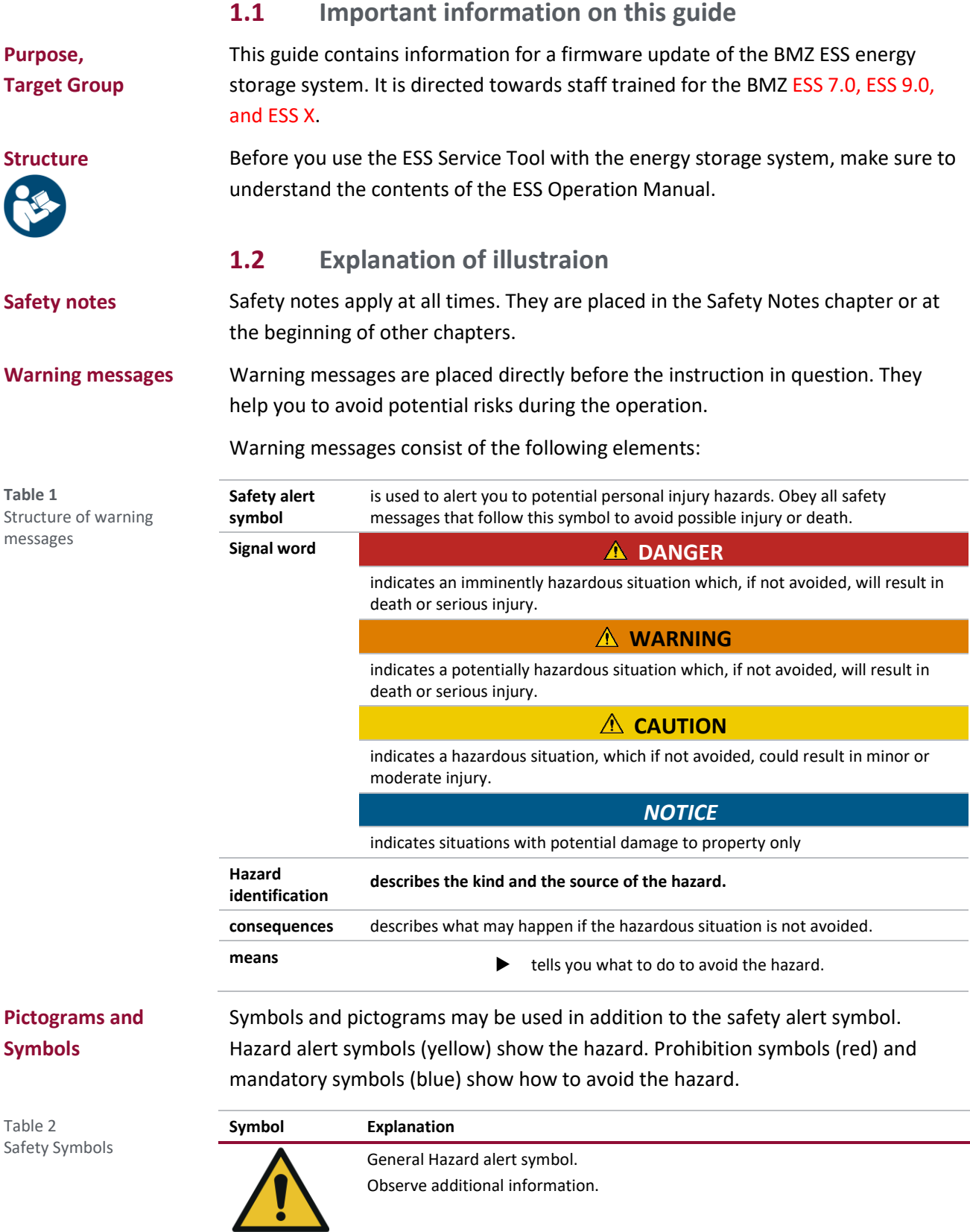

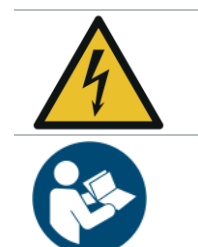

Beware of electrical volage!

Read the instructions before use.

## **1.3 Intended use**

The software is only intended for firmware updates of ESS 7.0, ESS 9.0, and ESS X batteries. Other use than described in this document is not intended.

Explicitly not intended are:

- Use of damaged batteries or cables
- **Use of unapproved software and firmware**
- **Installation by non-trained personnel**
- **Connecting more than one battery to the PC simultaneously**

#### Before using the Service Tool with the ESS battery, the battery must be disconnected from the inverter and the battery's main fuse must be removed. **Dangerous misuse**

# 2 Software Description

### **2.1 User interface**

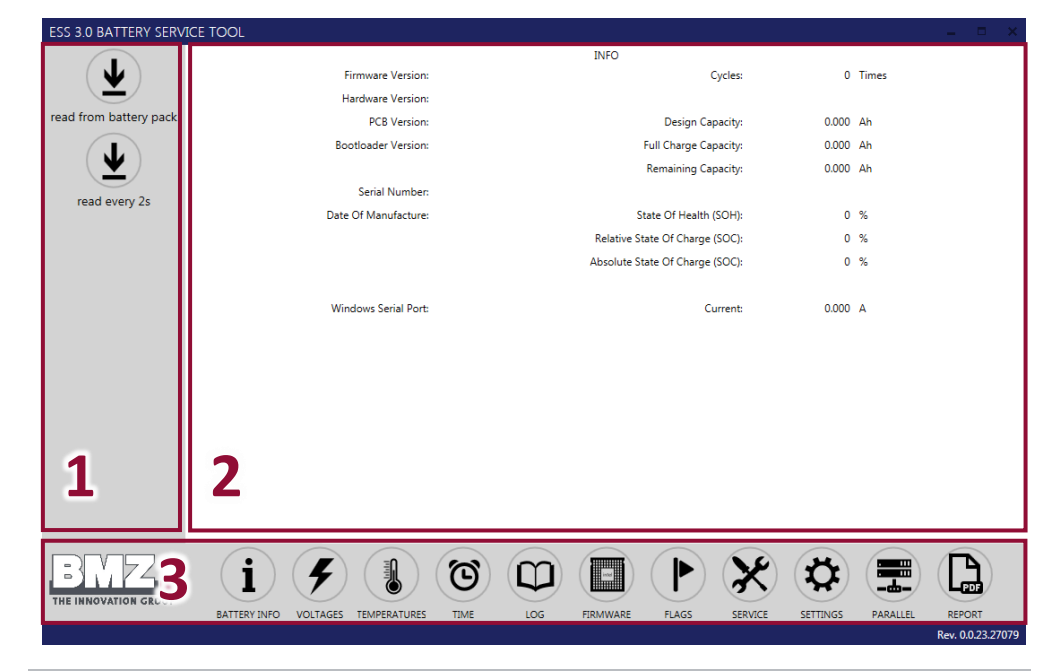

**Fig. 1** User Interface

#### **Table 3** User interface areas

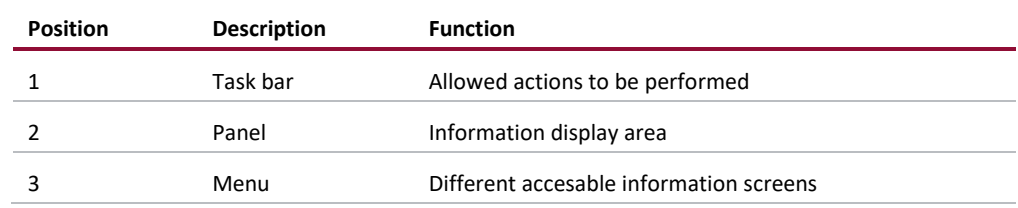

### **2.2 Area overview**

<span id="page-5-0"></span>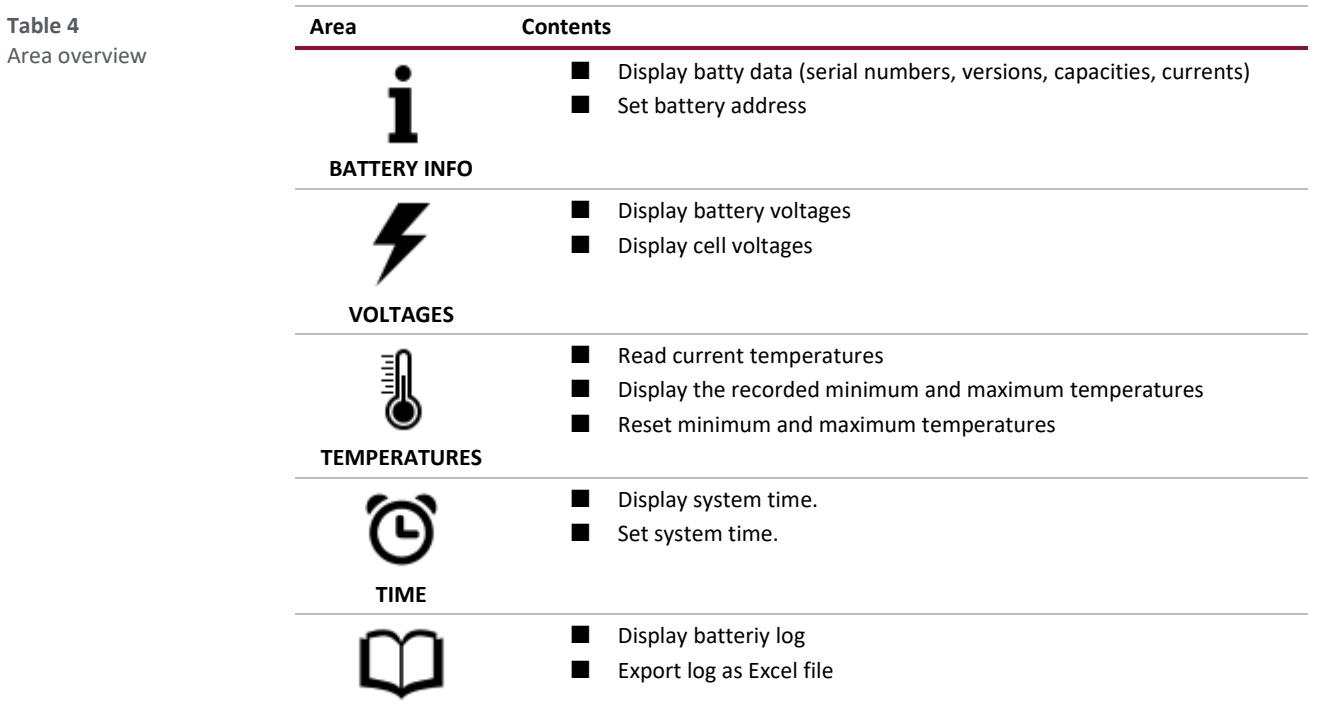

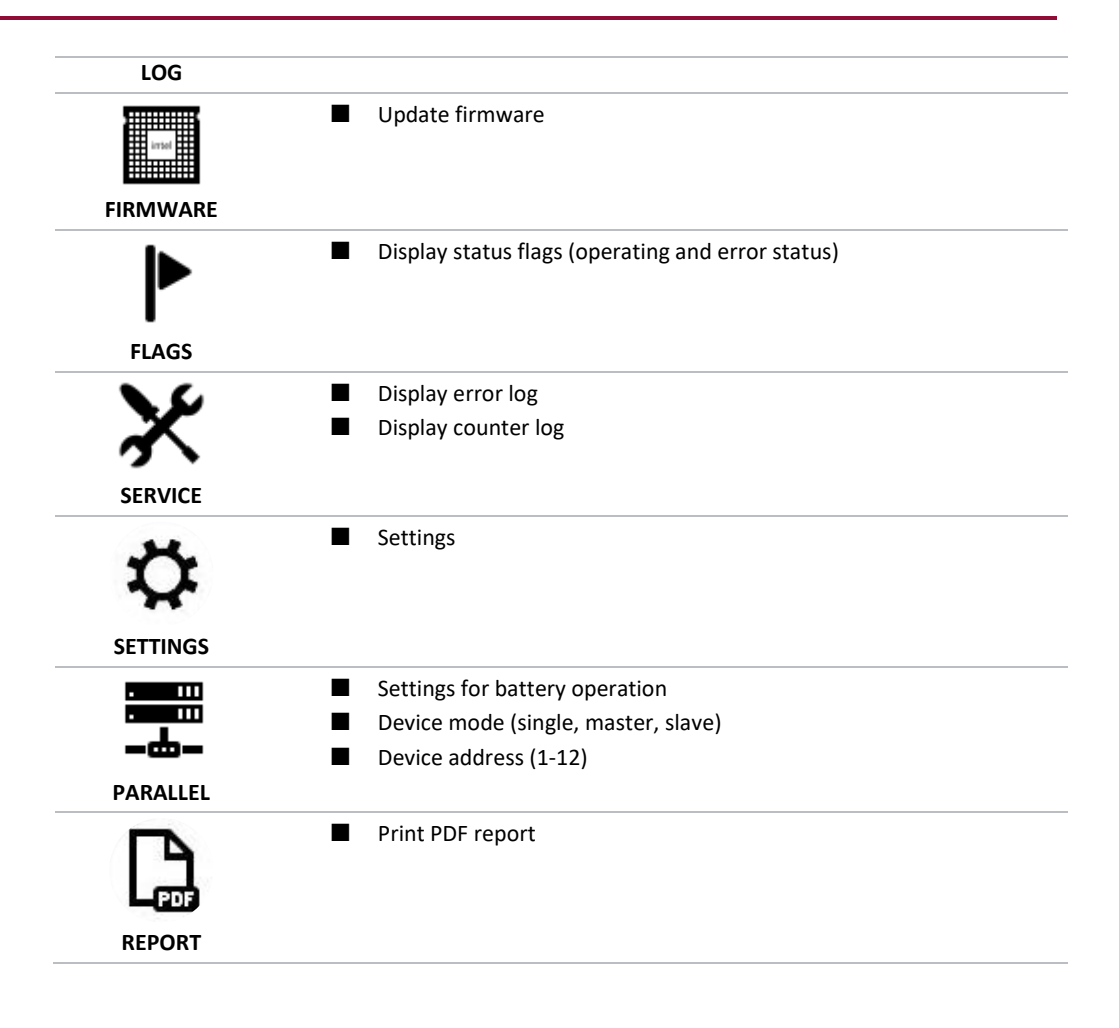

## 3 Software Installation

In many cases, the Service Tool will work without issue upon opening the tool and reading information from the battery. In some cases, you may get a communication error or otherwise are unable to read information from the battery. If that happens, the steps in this section will typically resolve the issue.

### **3.1 System requirements**

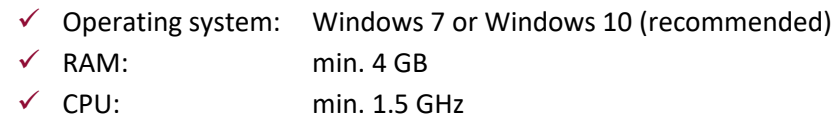

### **3.2 Install Microsoft .NET Framework**

On some computers, it may be necessary to update to the latest .NET framework. This is only required to be performed once on the computer which will run the Service Tool.

Microsoft .NET Framework 4.5 is required for the Service Tool to run properly.

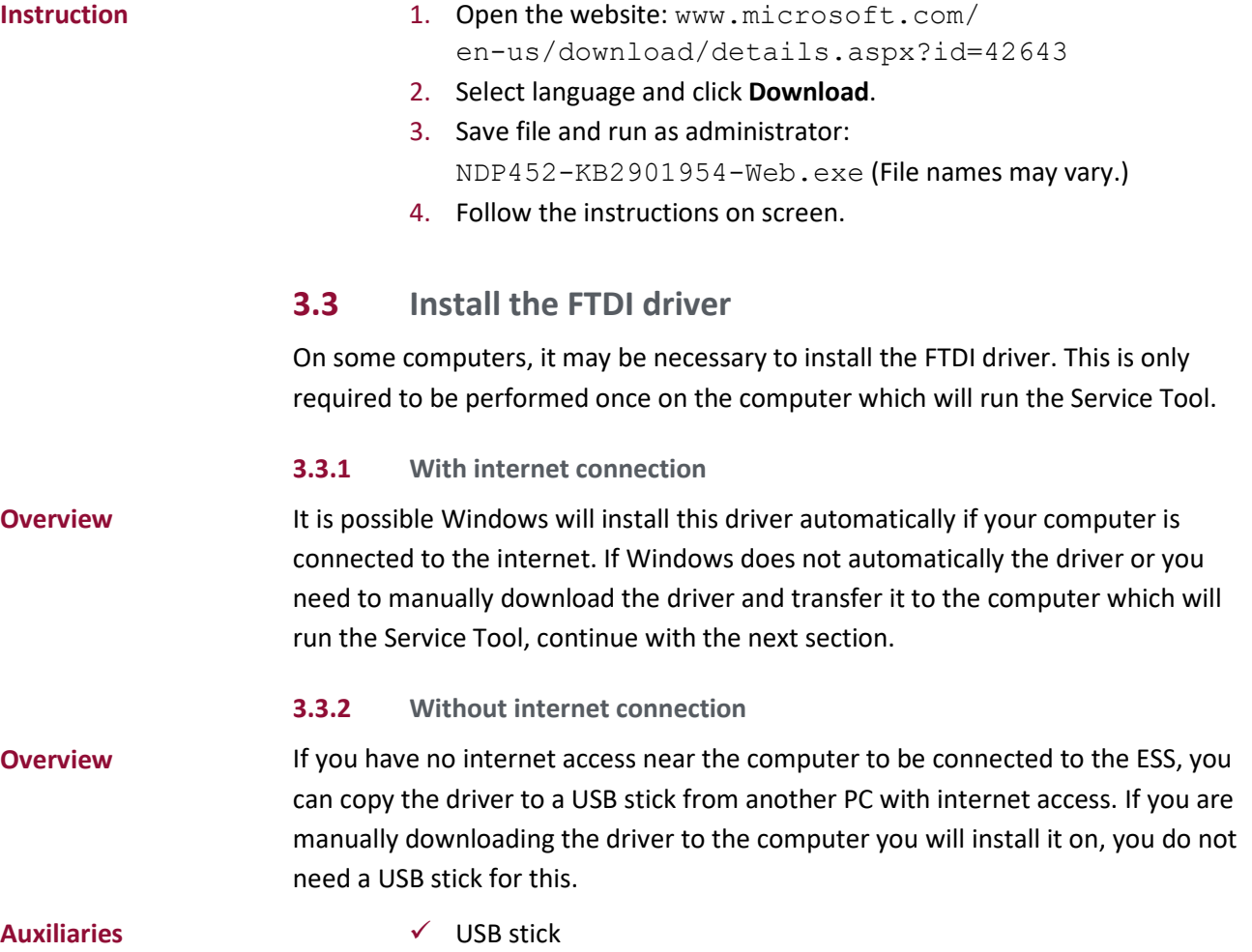

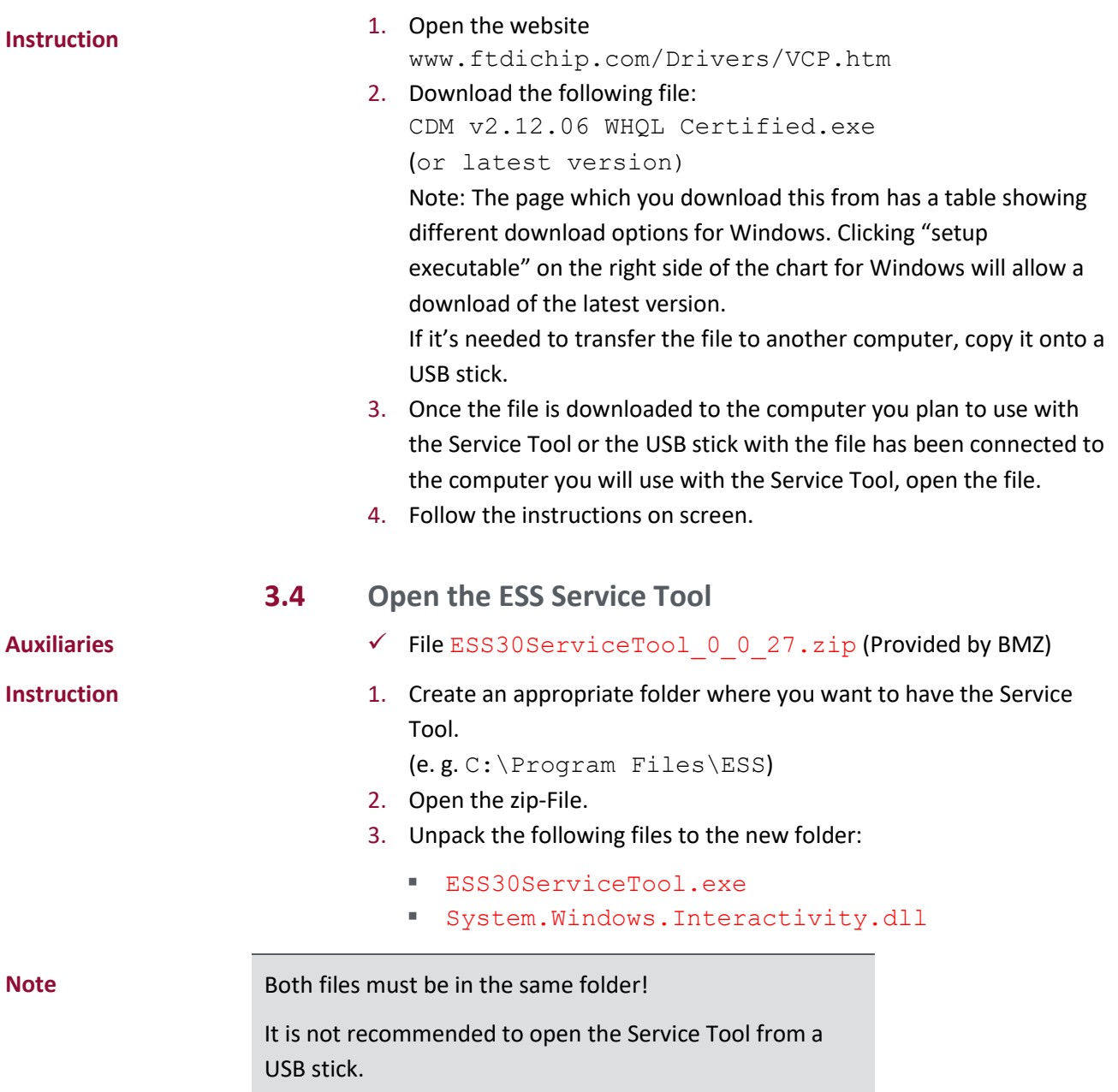

## 4 Connecting Laptop to Battery

## **4.1 Connect the battery to a laptop**

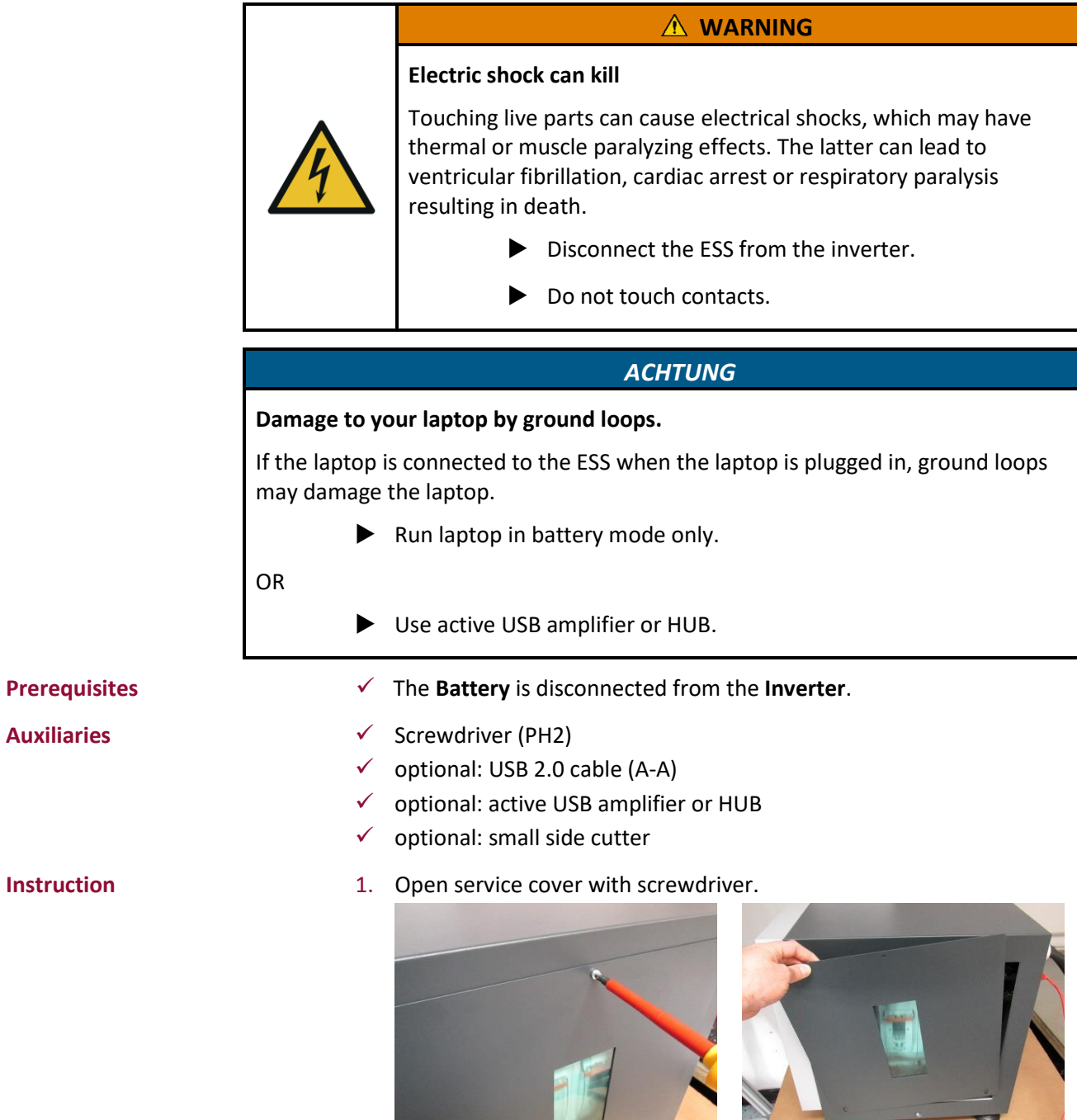

2. To switch off the ESS, hold button for about 10 seconds.

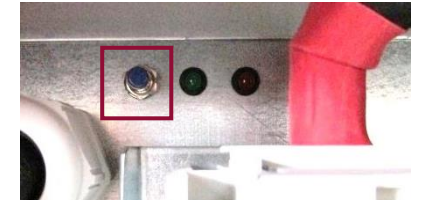

3. Pull fuse holder and remove from NH isolator.

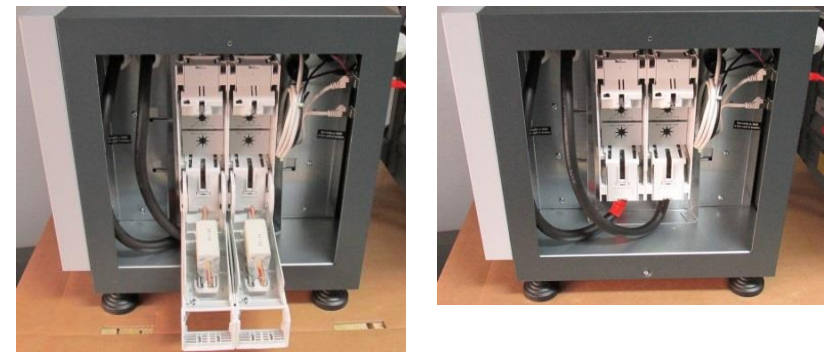

4. If available, a USB-A to USB-A cable can be used to connect a laptop to the USB port on the rear of the ESS. If one is not available, then proceeding with the following is also acceptable. Remove cable tie from the USB cable. Remove the USB plug form

the rear wall.

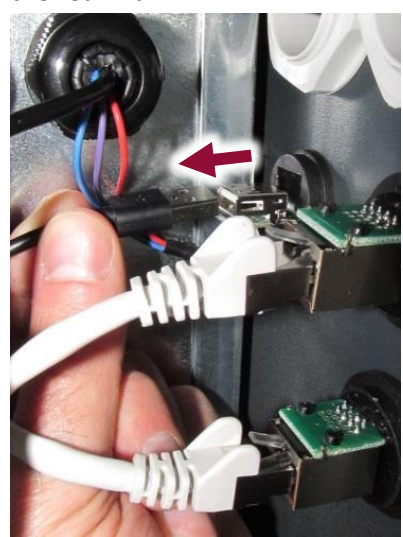

5. Connect laptop and ESS with USB cable.

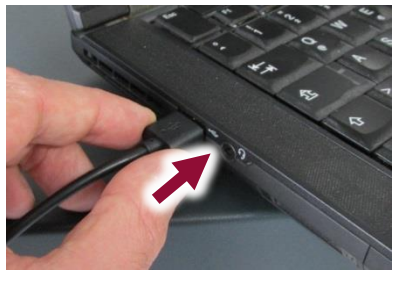

6. Push the button to switch on the ESS.

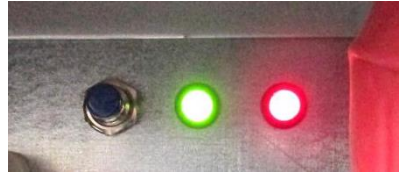

*In order to disconnect the laptop from the ESS after a successful software update, see section [4.7.](#page-15-0)*

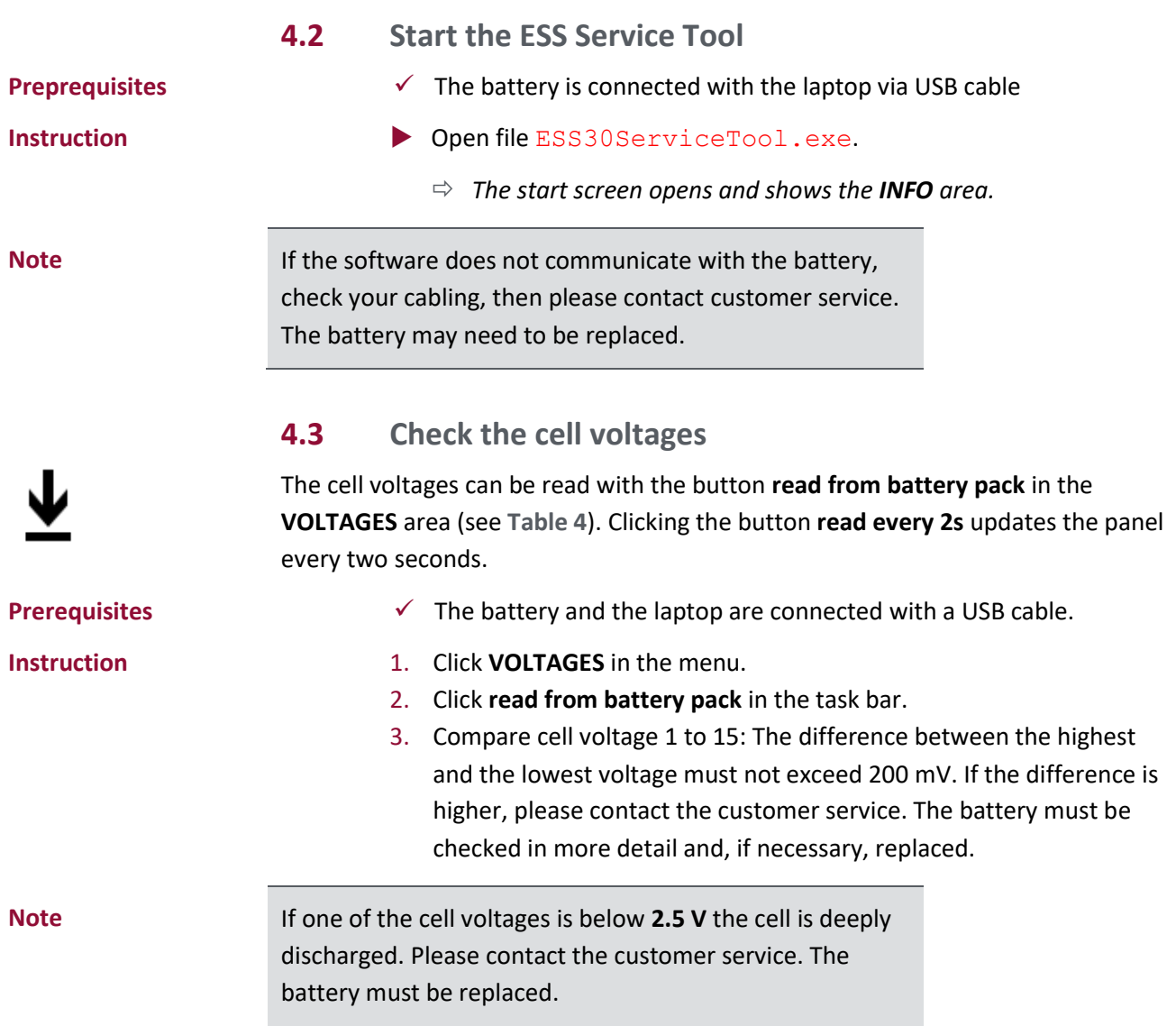

### **4.4 Update the firmware**

New ESS batteries normally come with the latest available firmware, so there is no need to update. If the battery does not have the latest firmware or there is a need to update, then this section will cover that.

#### *NOTICE*

After a successful firmware update the ESS must be switched off.

Booting the system must be done in accordance to the respective operating instruction.

### *NOTICE*

### **Non-authorized firmware may damage the ESS.**

The manufacturer will not assume any liability for malfunction or damage caused by non-authorized firmware.

- Only authorized service personnel may install firmware.
- Only install firmware which is authorized by BMZ GmbH.

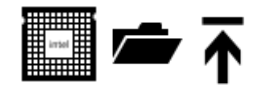

For a proper operation, the ESS must run with the latest firmware recommended by the manufacturer. The area **BATTERY INFO** provides information about the firmware version.

 $\checkmark$  The battery and the laptop are connected by a USB cable.

#### **Prerequisites**

**Auxiliaries**

**Instruction**

- $\checkmark$  Firmware V2.03 or higher
- 1. Click the **FIRMWARE** button in the menu and the **open firmware** button in the task bar.
- 2. Select the firmware file (\*.flash) and click **open**.

 $\checkmark$  The required driver and software are installed.

- 3. Click the **write to battery pack** button in the task bar.
- 4. Confirm the information with **ok**.
	- *After the update the battery is switched off.*

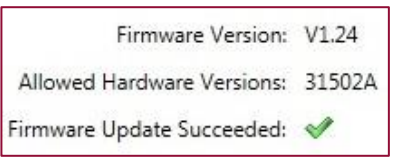

- 5. Hold battery button for approximately 3s, to restart the battery.
	- *After a short self-test, the battery indicates the operating mode: the red and the green LED flash simultaneously.*

6. Click **BATTERY INFO** in the menu. Click **read from battery pack** in the task bar. Check, whether the installed firmware is displayed.

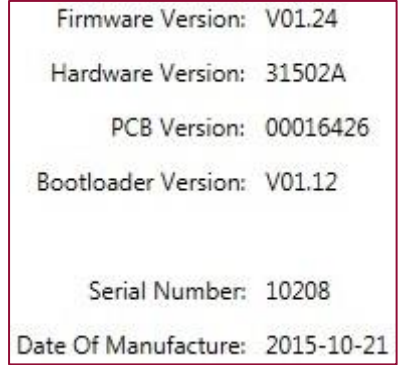

## **4.5 Device Mode – Single and Parallel Modes**

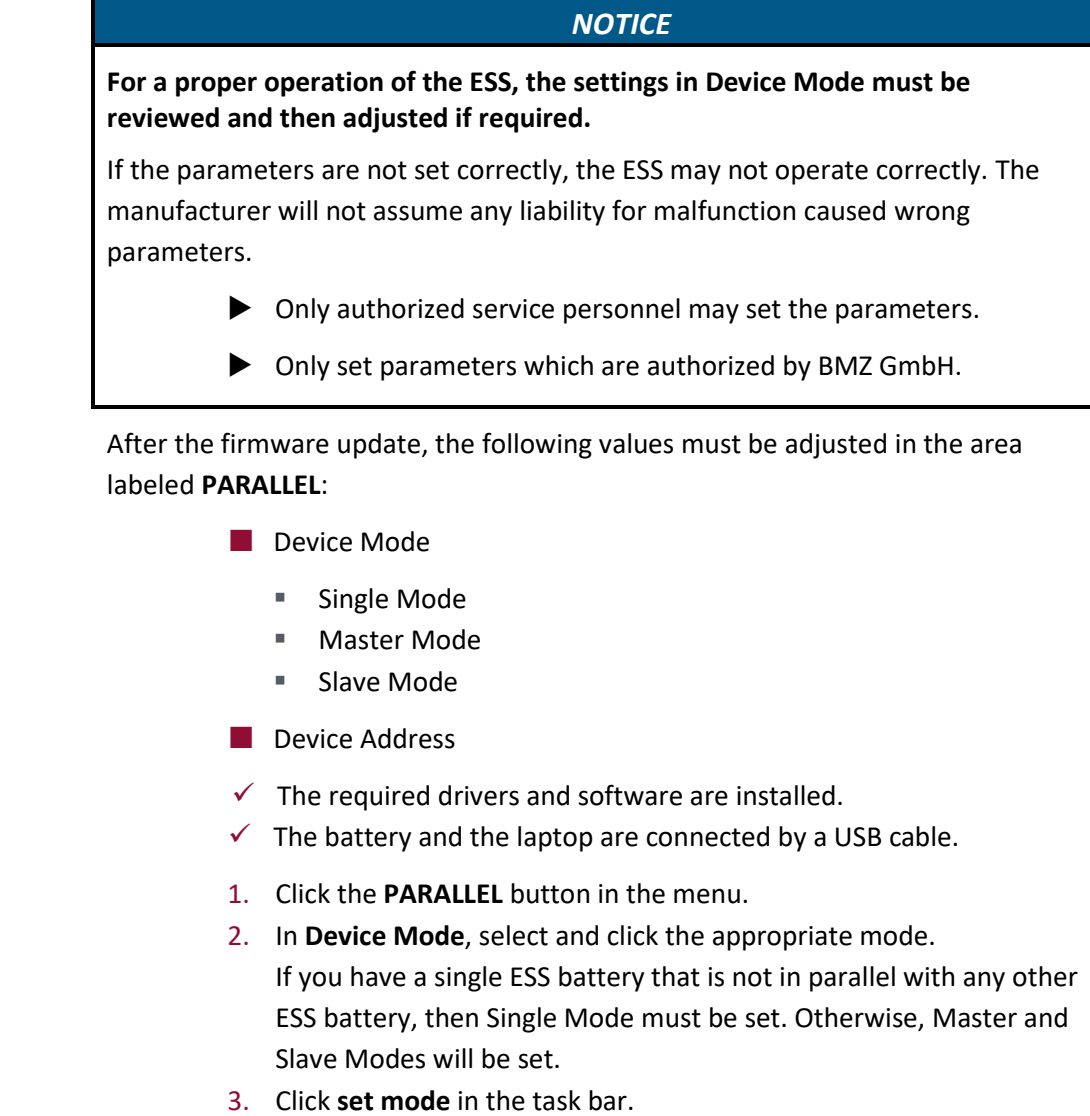

![](_page_13_Picture_4.jpeg)

**Prerequisites**

**Instruction**

- 4. In **Device Address**, assign the ESS an address between 1 and 12. NOTICE: Even if the required number is already shown in the **Device Address** field, the number must be typed again. If no new entry is made, the system will not recognize the address.
- 5. Click **set address** in the task bar.
- 6. After setting the Device Mode and Device Address, click **read from battery pack** to check the new settings.
- 7. Create [PDF report](#page-14-0) (see [4.6\)](#page-14-0).
- 8. [Disconnect battery from laptop and switch it off](#page-15-0) (see [4.7\)](#page-15-0).

![](_page_14_Picture_343.jpeg)

Cluster systems may have only one master. The master must be connected directly to the inverter via CAN interface.

**Note: If you have less than 12 batteries in parallel, please choose a device address of 2 for the master and 3-12 for the slaves.**

### <span id="page-14-0"></span>**4.6 Create PDF report**

The PDF-Report must contain the following:

- **Customer name**
- **Customer address**
- $\blacksquare$  The battery's serial number
- $\blacksquare$  Name of installer, service person or executing company
- $\checkmark$  The battery and the laptop are connected by a USB cable.
- 1. In the menu, click **REPORT** button.
- 2. Fill out the **REMARK** field with the data provided above.
- 3. In the task bar, click **create pdf report**.
- 4. Define a folder and a filename and click **save**. The filename is always ESS SNxxxxx (e. g. ESS SN10208)

![](_page_14_Picture_19.jpeg)

**Prerequisites**

**Instruction**

5. Send the PDF file to **[ess.service@bmz-gmbh.de](mailto:ess.service@bmz-gmbh.de)**.

### <span id="page-15-0"></span>**4.7 Disconnect battery from laptop and switch it off**

![](_page_15_Picture_173.jpeg)

**Auxiliaries**

- $\checkmark$  Screwdriver (PH2)
- $\checkmark$  Cable tie (290 x 3,6 mm)
- 1. Hold battery button for approximately 10 seconds, to switch off the battery. Wait until the LEDs turn off.
- 2. Remove USB cable from laptop.

![](_page_15_Picture_8.jpeg)

3. Reconnect internal USB cable to socket in back wall if it was removed.

![](_page_15_Picture_10.jpeg)

- 4. Stow cables securely. If required, fasten with cable tie. Insert main fuse in NH isolator.
- 5. Start the battery according to the operating manual.
- 6. Screw service lid to housing (#902512). Torque: max. 2 N m

**Instruction**

## **4.8 Spare parts**

 $\overline{\phantom{a}}$ 

![](_page_16_Picture_59.jpeg)

![](_page_17_Picture_0.jpeg)

**BMZ GmbH** Am Sportplatz 28 - 30 63791 Karlstein am Main GERMANY

Phone +49 6188 9956-0<br>Fax +49 6188 9956-90 Fax +49 6188 9956-900

kontakt@bmz-gmbh.de www.bmz-gmbh.de